# HIKVISION

Industry Dashcam

User Manual

# **Legal Information**

©2023 Hangzhou Hikvision Digital Technology Co., Ltd. All rights reserved.

#### **About this Manual**

The Manual includes instructions for using and managing the Product. Pictures, charts, images and all other information hereinafter are for description and explanation only. The information contained in the Manual is subject to change, without notice, due to firmware updates or other reasons. Please find the latest version of this Manual at the Hikvision website (<a href="https://www.hikvision.com/">https://www.hikvision.com/</a>).

Please use this Manual with the guidance and assistance of professionals trained in supporting the Product.

#### **Trademarks**

**HIKVISION** and other Hikvision's trademarks and logos are the properties of Hikvision in various jurisdictions. Other trademarks and logos mentioned are the properties of their respective owners.

#### Disclaimer

TO THE MAXIMUM EXTENT PERMITTED BY APPLICABLE LAW, THIS MANUAL AND THE PRODUCT DESCRIBED, WITH ITS HARDWARE, SOFTWARE AND FIRMWARE, ARE PROVIDED "AS IS" AND "WITH ALL FAULTS AND ERRORS". HIKVISION MAKES NO WARRANTIES, EXPRESS OR IMPLIED, INCLUDING WITHOUT LIMITATION, MERCHANTABILITY, SATISFACTORY QUALITY, OR FITNESS FOR A PARTICULAR PURPOSE. THE USE OF THE PRODUCT BY YOU IS AT YOUR OWN RISK. IN NO EVENT WILL HIKVISION BE LIABLE TO YOU FOR ANY SPECIAL, CONSEQUENTIAL, INCIDENTAL, OR INDIRECT DAMAGES, INCLUDING, AMONG OTHERS, DAMAGES FOR LOSS OF BUSINESS PROFITS, BUSINESS INTERRUPTION, OR LOSS OF DATA, CORRUPTION OF SYSTEMS, OR LOSS OF DOCUMENTATION, WHETHER BASED ON BREACH OF CONTRACT, TORT (INCLUDING NEGLIGENCE), PRODUCT LIABILITY, OR OTHERWISE, IN CONNECTION WITH THE USE OF THE PRODUCT, EVEN IF HIKVISION HAS BEEN ADVISED OF THE POSSIBILITY OF SUCH DAMAGES OR LOSS.

YOU ACKNOWLEDGE THAT THE NATURE OF THE INTERNET PROVIDES FOR INHERENT SECURITY RISKS, AND HIKVISION SHALL NOT TAKE ANY RESPONSIBILITIES FOR ABNORMAL OPERATION, PRIVACY LEAKAGE OR OTHER DAMAGES RESULTING FROM CYBER-ATTACK, HACKER ATTACK, VIRUS INFECTION, OR OTHER INTERNET SECURITY RISKS; HOWEVER, HIKVISION WILL PROVIDE TIMELY TECHNICAL SUPPORT IF REQUIRED.

YOU AGREE TO USE THIS PRODUCT IN COMPLIANCE WITH ALL APPLICABLE LAWS, AND YOU ARE SOLELY RESPONSIBLE FOR ENSURING THAT YOUR USE CONFORMS TO THE APPLICABLE LAW. ESPECIALLY, YOU ARE RESPONSIBLE, FOR USING THIS PRODUCT IN A MANNER THAT DOES NOT INFRINGE ON THE RIGHTS OF THIRD PARTIES, INCLUDING WITHOUT LIMITATION, RIGHTS OF PUBLICITY, INTELLECTUAL PROPERTY RIGHTS, OR DATA PROTECTION AND OTHER PRIVACY RIGHTS. YOU SHALL NOT USE THIS PRODUCT FOR ANY PROHIBITED END-USES, INCLUDING THE DEVELOPMENT OR PRODUCTION OF WEAPONS OF MASS DESTRUCTION, THE DEVELOPMENT OR PRODUCTION OF CHEMICAL OR BIOLOGICAL WEAPONS, ANY ACTIVITIES IN THE CONTEXT RELATED TO ANY NUCLEAR EXPLOSIVE OR UNSAFE NUCLEAR FUEL-CYCLE, OR IN SUPPORT OF HUMAN RIGHTS ABUSES.

IN THE EVENT OF ANY CONFLICTS BETWEEN THIS MANUAL AND THE APPLICABLE LAW, THE LATTER PREVAILS.

#### **Regulatory Information**

#### **EU Conformity Statement**

This product and - if applicable - the supplied accessories too are marked with "CE" and  $C \in$ comply therefore with the applicable harmonized European standards listed under the RE Directive 2014/53/EU, EMC Directive 2014/30/EU, the LVD Directive 2014/35/EU, the RoHS Directive 2011/65/EU.

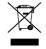

2012/19/EU (WEEE directive): Products marked with this symbol cannot be disposed of as unsorted municipal waste in the European Union. For proper recycling, return this product to your local supplier upon the purchase of equivalent new equipment, or dispose of it at designated collection points. For more information see: www.recyclethis.info

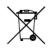

www.recyclethis.info

2006/66/EC (battery directive): This product contains a battery that cannot be disposed of as unsorted municipal waste in the European Union. See the product documentation for specific battery information. The battery is marked with this symbol, which may include lettering to indicate cadmium (Cd), lead (Pb), or mercury (Hg). For proper recycling, return the battery to your supplier or to a designated collection point. For more information see:

**Industry Canada ICES-003 Compliance** 

This device meets the CAN ICES-3 (A)/NMB-3(A) standards requirements.

### **Symbol Conventions**

The symbols that may be found in this document are defined as follows.

| The symbols that may be found in this about here are defined as follows: |                                                                                                    |  |
|--------------------------------------------------------------------------|----------------------------------------------------------------------------------------------------|--|
| Symbol                                                                   | Description                                                                                                    |  |
| Note                                                                     | Provides additional information to emphasize or supplement important points of the main text.                                                                   |  |
| <b>Caution</b>                                                           | Indicates a potentially hazardous situation, which if not avoided, could result in equipment damage, data loss, performance degradation, or unexpected results. |  |
| <u> </u>                                                                 | Indicates a hazard with a high level of risk, which if not avoided, will result in death or serious injury.                                                     |  |

#### Safety Instructions

- Proper configuration of all passwords and other security settings is the responsibility of the installer and/or end-user.
- In the use of the product, you must be in strict compliance with the electrical safety regulations of the nation and region. Please refer to technical specifications for detailed information.
- Input voltage should meet limited power source or PS2 requirements according to the IEC60950-1 or IEC 62368-1 standard. Please refer to technical specifications for detailed information
- Do not connect several devices to one power adapter as adapter overload may cause overheating or a fire hazard.
- Please make sure that the plug is firmly connected to the power socket.
- If smoke, odor or noise rise from the device, turn off the power at once and unplug the power cable, and then please contact the service center.

# **TABLE OF CONTENTS**

| Chapter 1 Introduction                          | 1  |
|-------------------------------------------------|----|
| 1.1 Product Introduction                        | 1  |
| 1.2 Product Features                            | 1  |
| Chapter 2 Dashcam App Download                  | 2  |
| Chapter 3 Quick Configuration                   | 4  |
| 3.1 Front Page                                  | 4  |
| 3.1 Quick Configurations                        | 5  |
| Chapter 4 Dashcam Preview                       | 8  |
| 4.1 Snapshot                                    | 8  |
| 4.2 Video                                       | 12 |
| Chapter 5 Dashcam Configurations                | 18 |
| 5.1 ADAS Settings                               | 18 |
| 5.1.2 ADAS Camera Settings                      | 19 |
| 5.1.3 ADAS Alarm Parameter Settings             | 20 |
| 5.2 DSM Settings                                | 23 |
| 5.3 OSD Settings                                | 30 |
| 5.4 Basic Parameters                            | 31 |
| 5.5 Network Parameters                          | 32 |
| 5.6 Image Parameters                            | 35 |
| 5.7 Storage parameters                          | 37 |
| 5.8 Device Parameters                           | 40 |
| 5.9 Platform Settings                           |    |
| Chapter 6 HCP Platform Settings                 | 45 |
| 6.1 ISUP5.0 Platform Settings                   | 45 |
| 6.2 Manage On-Board Devices                     | 45 |
| 6.2.1 Add On-Board Device by Device ID          | 46 |
| 6.2.2 Add On-Board Devices by Device ID Segment |    |
| 6.2.3 Add On-Board Devices in a Batch           | 50 |
| 6.3 Recording Schedule Settings                 | 51 |
| 6.4 Alarm Settings                              | 51 |
| 6.4.1 Set Alarm Types and Their Sources         | 51 |
| 6.4.2 Choose the Recipients of the Alarm        | 52 |
| 6.4.3 View Alarms/Events                        | 53 |
| 6.5 On-Board Monitoring                         |    |
| 6.5.1 Live View                                 | 56 |
| 6.5.2 Playback                                  | 58 |
| 6.5.3 Download Video                            |    |
| 6.5.4 Two-Way Audio                             | 58 |
| 6.5.5 Real-Time Tracking                        |    |
| 6.5.6 Track Playback                            | 60 |

#### Industry Dashcam • User Manual

| 6.5.7 Send Text             | 61 |
|-----------------------------|----|
| 6.5.8 Remote Upgrade        | 62 |
| Chapter 7 FAQ               | 65 |
| 7.2 Dashcam Start Failure   |    |
| 7.3 Video Recording Failure |    |
| 7.4 Position Failure        |    |
| 7.5 Blurry Video Image      | 66 |

# **Chapter 1 Introduction**

#### 1.1 Product Introduction

This dashcam is a video and audio intelligent monitoring product for vehicle. With advanced image acquisition technology and high-definition video recording technology, it records the front vision of the vehicle. With high-fidelity sound recording technology, it synchronizes the video and audio in the vehicle. With high-precision positioning technology, it offers excellent vehicle positioning service. It uses intelligent AI algorithm for driving behavior monitoring, which ensures the service quality and protects the legitimate rights and interests of drivers and passengers. The dashcam combines rich functions with excellent performance, stability, compactness, low power consumption and easy installation and maintenance. The product can be widely applied to vehicles such as ride-hailing cars, taxis, official cars and other industries cars.

### Note

This product is subject to active development, which means that some functions might differ from what is presented here. Please refer to the actual product for your reference.

#### 1.2 Product Features

- Up to 1080P resolution
- Supports 3-ch video, 1-ch audio (CH 1)
- Supports GPS and speed overlay on picture
- Supports built-in Wi-Fi module, supports Wi-Fi AP
- Supports 4G network
- Supports dual-TF card storage and recording overwrite
- Supports preview, playback and editing parameters by App
- Supports built-in Gyroscope
- Compatible with 2-ch 720P TVI extended camera
- DSM alarm supports driving safety monitoring and so on.
- Easy installation and operation
- Low power consumption and high performance
- Supports HCC and HCP Platforms

# Chapter 2 Dashcam App Download

This dashcam requires HAT-Dashcam App for taking snapshots, recording videos and configuration.

Step 1 Scan the QR code bellow according to your phone type and download the Dashcam App.

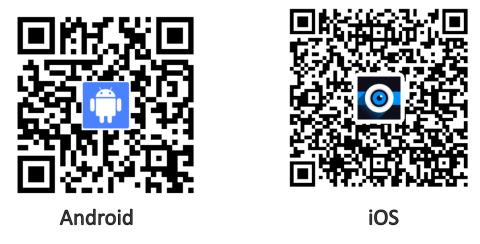

Figure 2-1 QR Code

Step 2 Turn on the Dashcam and press the Wi-Fi AP button to start the dashcam hotspot.

Step 3 Open the Dashcam App and tap "Connect," to pop up the Wi-Fi setting page of your phone.

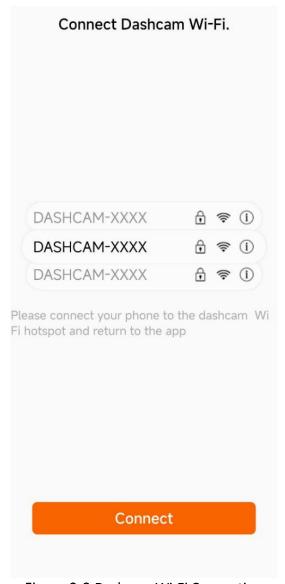

Figure 2-2 Dashcam Wi-Fi Connection

- Step 4 Connect to the Wi-Fi hotspot named "DASHCAM-XXXX." The string XXXX means the last four characters of the verification code on the dashcam. The default password is Dash12345.
- Step 5 After connecting to the dashcam Wi-Fi, it is recommended to go to Config → Network Parameters → Wi-Fi Settings to reset the password. The password should be more than 8 digits and contain digits, letters and symbols.
- Step 6 Connect to the dashcam Wi-Fi with the new password.

# **Chapter 3 Quick Configuration**

# 3.1 Front Page

The front page of the HAT-Dashcam App is the "Preview" interface. You can preview the image of the dashcam and configure its setup on the startup page. You can also open the menu on left to disconnect the connection and open the configuration center.

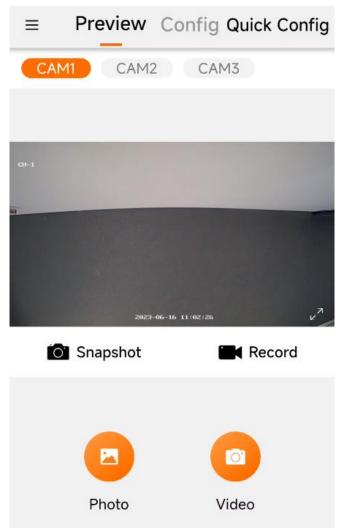

Figure 3-1 Front Page

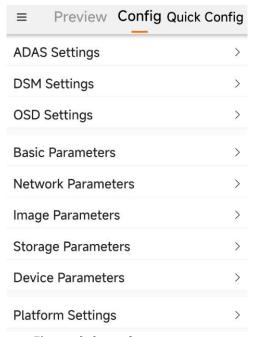

Figure 3-2 Configuration Page

# 3.1 Quick Configurations

You can set the plate number and color, and upload them to the platform.

- Step 1 Tap the quick Config button the front page. You can also go to Config  $\rightarrow$  Basic Parameters to enter the plate number and color.
- Step 2 On the quick Config interface, enter the plate number and choose the plate color. Tap Save and Next.

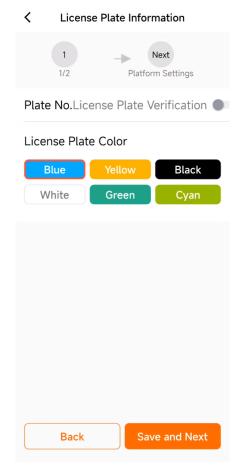

Figure 3-3 License Plate Information

Step 3 Enter the platform data according to your need. Tap "Finish and Reboot" to finish the plate information quick configuration.

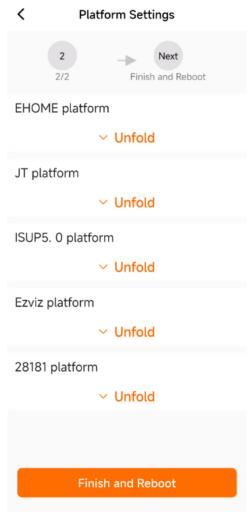

Figure 3-4 Platform Settings

# Chapter 4 Dashcam Preview

You can preview the image on the preview interface. Slide to choose the camera channel to take snapshot or record a video. You can also save the snapshot to your phone. Open the side menu on the left and open the management center to view the local pic and video.

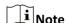

For snapshot and recording, make sure that you have the TF card installed.

## 4.1 Snapshot

Step 1 As the preview function is off by default, you can tap the blue button on the screen to start the preview. The screen will display date and channel name on the upper left corner. For full screen display, tap the full screen sign on the lower right corner.

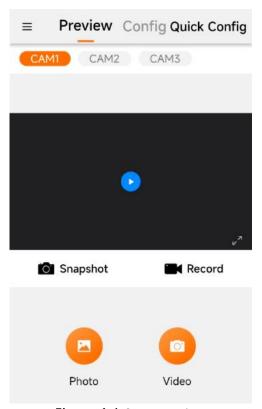

Figure 4-1 Start Preview

 $\bigcap_{\mathbf{i}}$ Note

Only channels that are connected to cameras can preview, take snapshot or record videos.

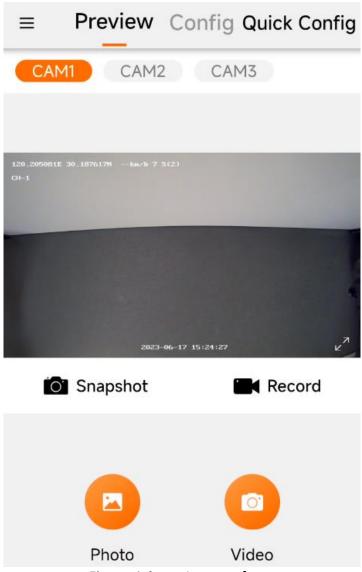

Figure 4-2 Preview Interface

Step 2 Tap the "Snapshot" button to capture the picture in the current preview screen, and the interface prompts "Captured. Saved to Photo."

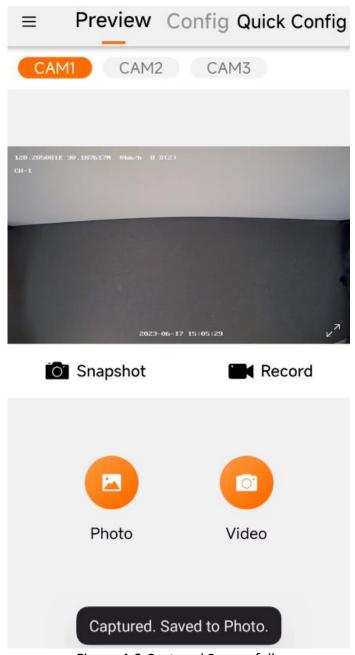

Figure 4-3 Captured Successfully

Step 3 After completing the capture, you can enter the album to view the image.

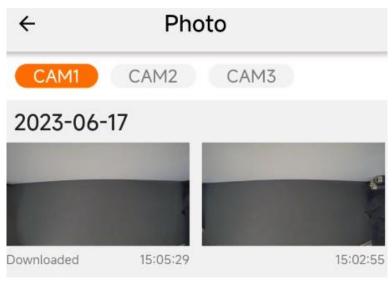

Figure 4-4 Photos

Step 4 The image file is saved in the TF card of the device by default, if you need to save the capture to the user's phone, you can tap the capture file in the album and tap the save button below. If the saving is successful, the App prompts "File download succeeded and save to album."

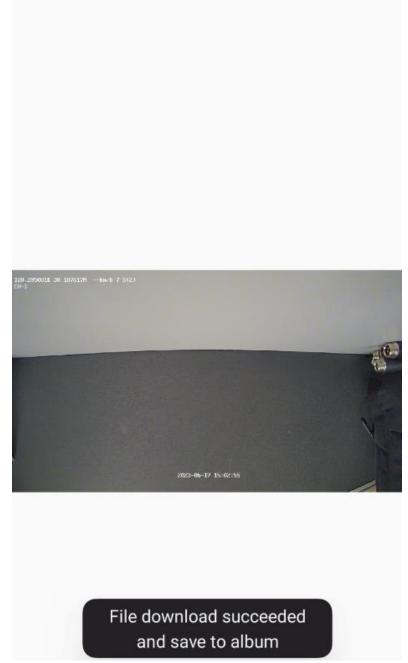

Figure 4-5 Save the Snapshot File to Your Phone

### 4.2 Video

The video recording of the dashcam is divided into "ordinary video" and "emergency video."

Ordinary videos: the dashcam starts recording ordinary videos when powered on, and save them in the TF card.

Emergency videos: the dashcam will record a video in case of collisions and alarms. This video is

generated by combining the ordinary video 6 s before the emergency ("pre-recording") and 6 s after it.

The dashcam loops its video recording and prefers to cover the ordinary recordings first. However, for long-term use, it is recommended to back up emergency recordings in time.

To start the preview, tap the "Play" button on the preview screen, and the screen supports full-screen playback. To record an emergency video, tap the "Record" button during the playback, and a recording countdown will be displayed on the interface. After the recording is completed, you can save the recording file locally on the phone in the "Video" menu.

Step 1 After starting the preview, tap the "Record" button.

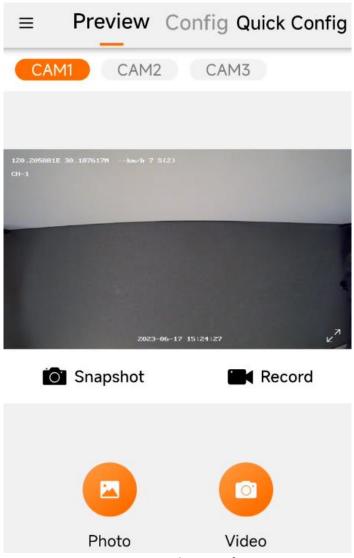

Figure 4-6 Video Interface

Step 2 During the emergency recording process, the interface displays a countdown of 6 seconds. The total duration of the recording is 12 seconds (including 6 seconds of pre-recording).

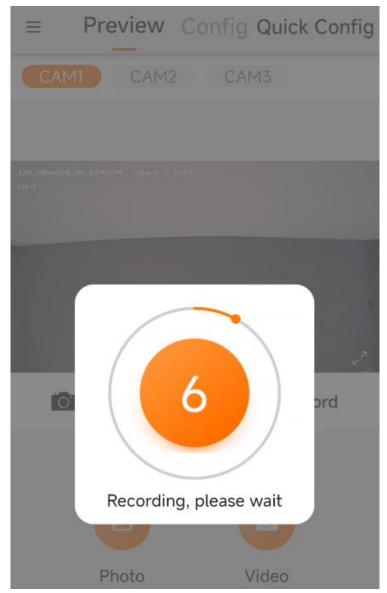

Figure 4-7 Recording Countdown

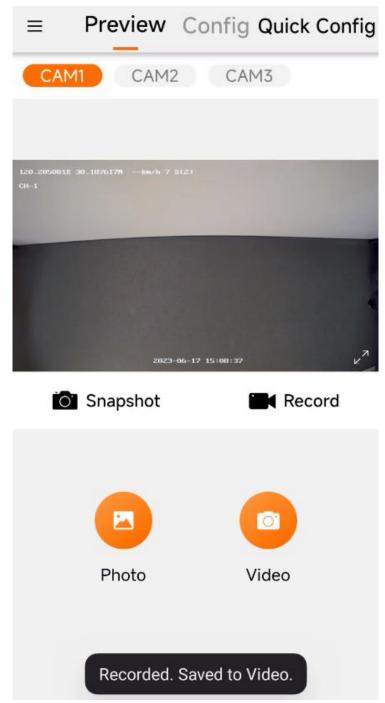

Figure 4-8 Recorded Successfully

Step 3 After the recording is completed, you can enter the "Recording" menu to view the recording.

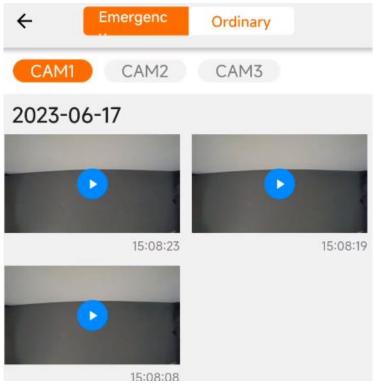

Figure 4-9 Videos

Step 4 The recording file is saved in the TF card of the dashcam by default. To save the recording to your phone, you can tap the recording file, tap "Save." If the video is successfully saved, the App prompts "File download succeeded and save to album."

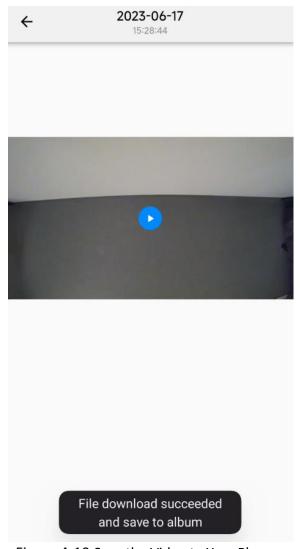

Figure 4-10 Save the Video to Your Phone

# **Chapter 5 Dashcam Configurations**

### 5.1 ADAS Settings

You can set ADAS alarm parameters to warn of driving risk factors and improve driving safety. Enable ADAS alarm to use this function. To use ADAS functions, you need to configure the camera parameters.

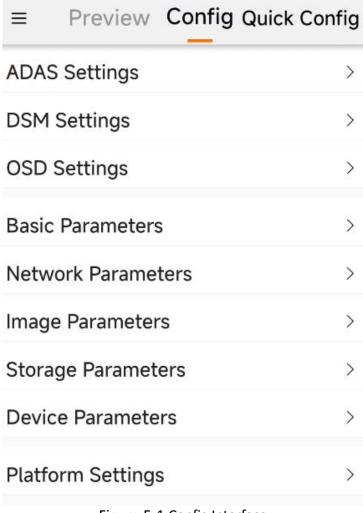

Figure 5-1 Config Interface

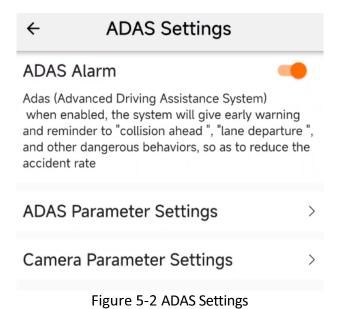

#### 5.1.2 ADAS Camera Settings

Step 1 Enter ADAS Settings → Camera Parameter Settings, configure "Camera Parameters", and enter values such as the horizontal distance of the front of the car, the vertical height of the camera, the horizontal distance of the left and right wheels, and the proportion of the front of the car.

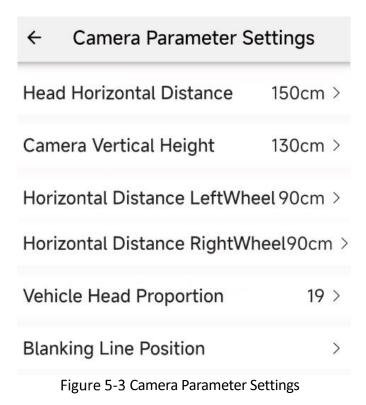

Step 2 Enter the "Blanking Line Position" setting. First adjust the focus of the field of view left and right, and then adjust the horizon height up and down.

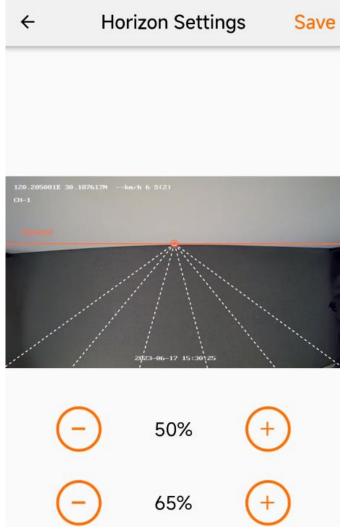

Figure 5-4 Horizon Settings

Step 3 Tap "Save" to save the horizon settings.

# 5.1.3 ADAS Alarm Parameter Settings

Step 1 Go to Config  $\rightarrow$  ADAS Settings and enable ADAS alarms.

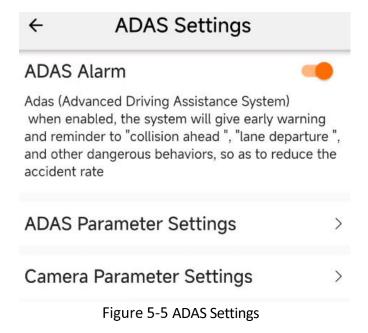

Step 2 Enter ADAS Parameter Settings and set alarm items.

Step 3 Select the relevant alarm item and select "Enable." The alarm level is set to Level 1 by default.

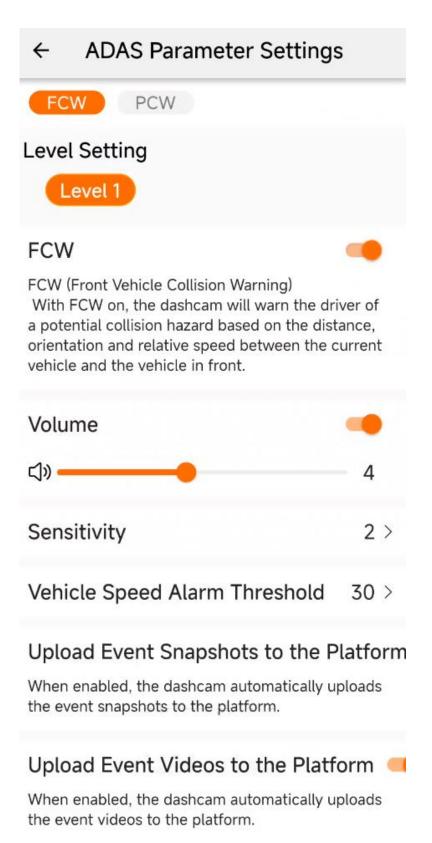

Figure 5-6 FCW Settings

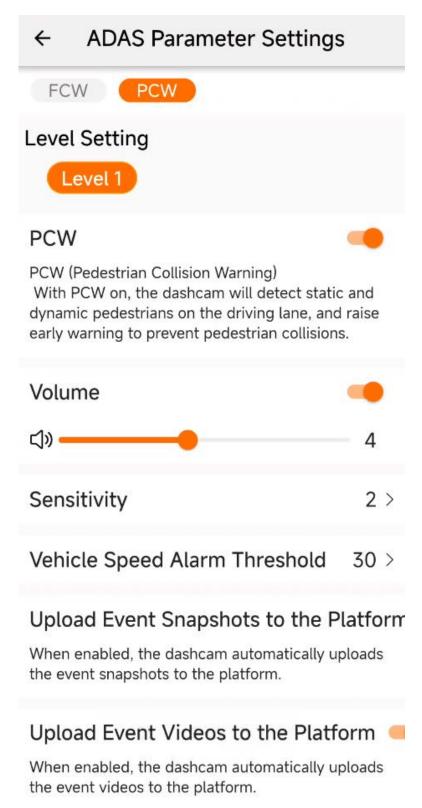

Figure 5-7 PCW Settings

### 5.2 DSM Settings

You can set DSM alarms to remind dangerous driving behaviors and improve driving safety.

Step 1 Go to Config → DSM Settings and enable DSM alarms

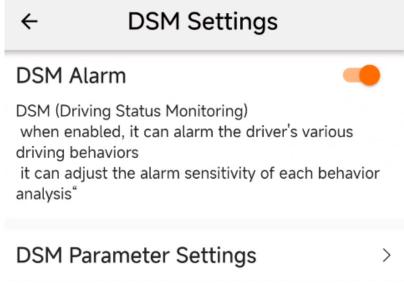

Figure 5-8 Enable DSM alarm

Step 2 Go to "DSM Parameter Settings" and set the relevant alarm items. For example, for the "fatigue driving" alarm, you can choose to turn on the alarm, turn on the beep tone and set its volume, set the sensitivity and speed alarm thresholds, set the capture and upload video to the platform, and other options. If you enable the "Upload Video to Platform", the video of 3 s before and 3 s after the event will be automatically uploaded to the platform.

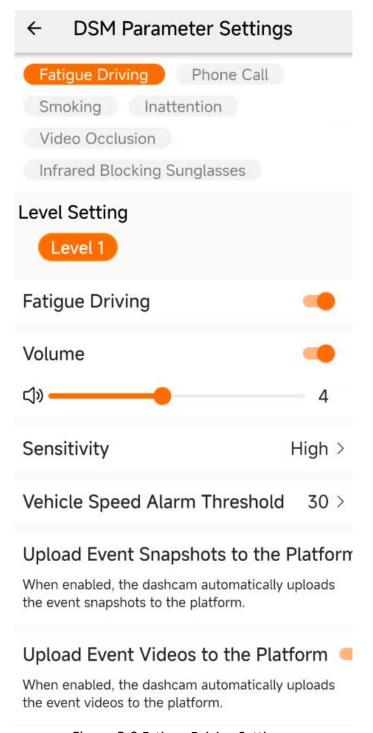

Figure 5-9 Fatigue Driving Settings

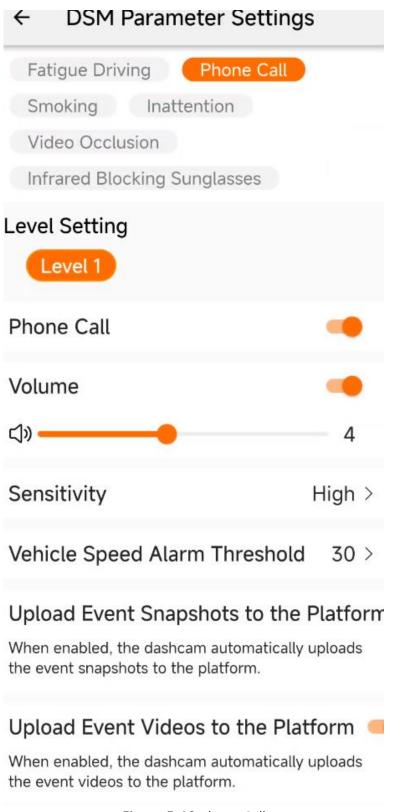

Figure 5-10 Phone Call

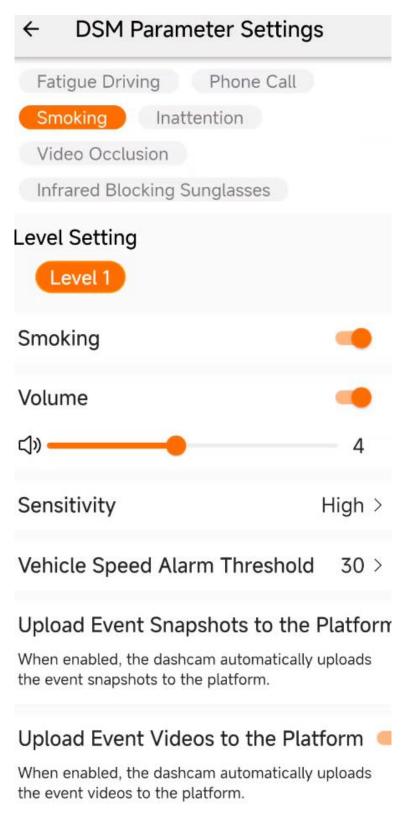

Figure 5-11 Smoking

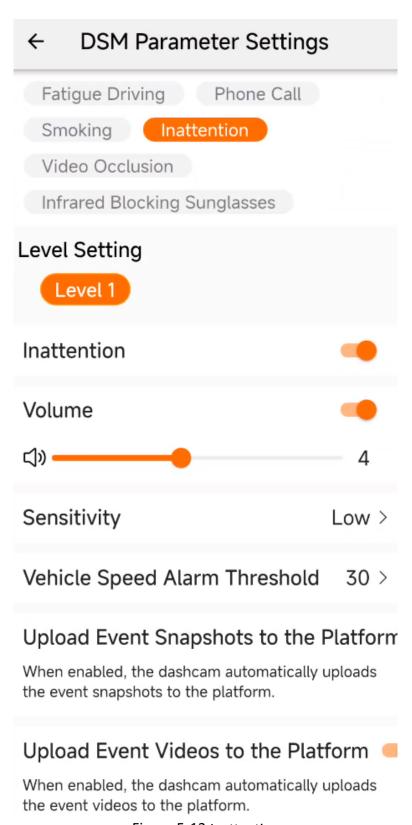

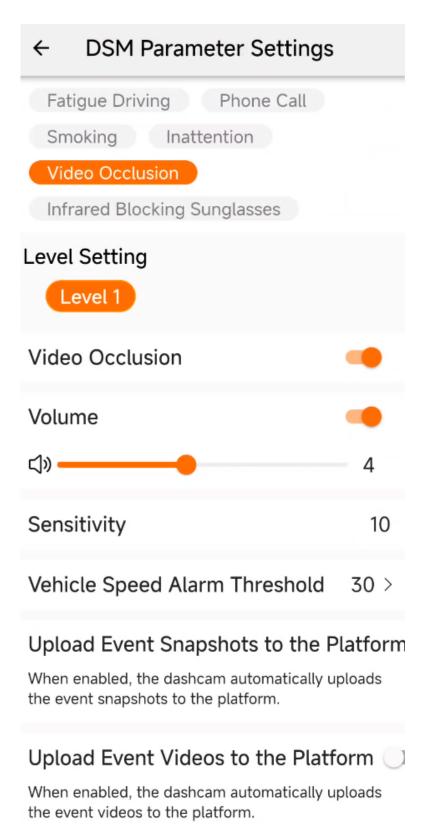

Figure 5-13 Video Occlusion Settings

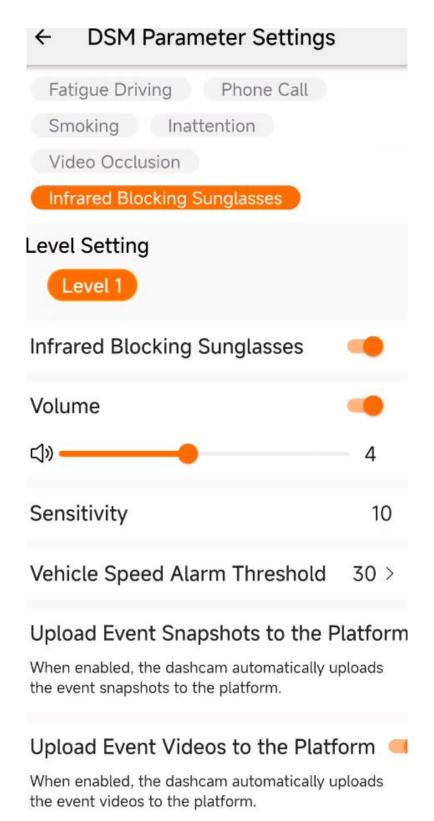

Figure 5-14 Infrared Blocking Sunglasses

### 5.3 OSD Settings

You can configure the channel name displayed on the preview screen in OSD Settings.

Step 1 Enter OSD Settings and select the camera to be configured.

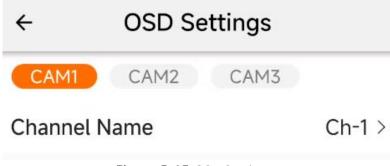

Figure 5-15 OSD Settings

Step 2 Tap the channel name to enter the setting interface.

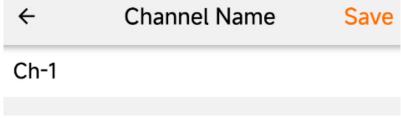

Figure 5-16 Modify OSD characters

Step 3 Tap "Save" to make changes take effect.

### 5.4 Basic Parameters

In "Basic Parameters," you can set items such as delayed shutdown, license plate number, vehicle information, G-sensor emergency recording, collision detection sensitivity, speaker switch and volume. Demo mode is for testing the alarm algorithm in a non-driving (motionless) environment.

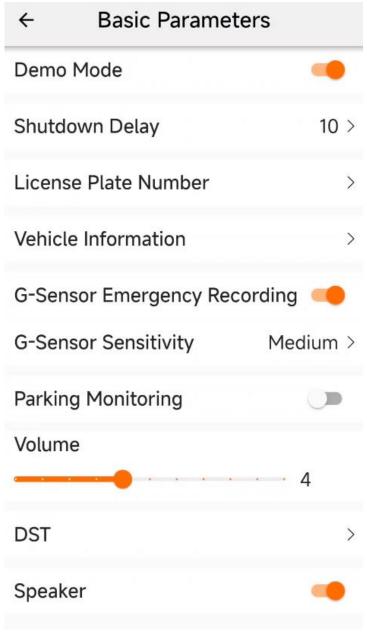

Figure 5-17 Basic Parameters

#### 5.5 Network Parameters

You can set the data connection and Wi-Fi password in the Network Parameters. Step 1 Go to Config  $\rightarrow$  Network Parameters.

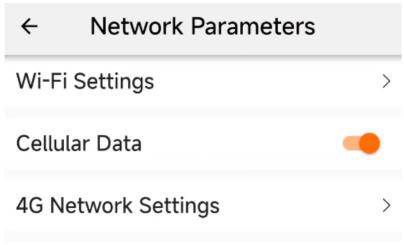

Figure 5-18 Network Parameters

Step 2 Go to Wi-Fi Config and reset the password, as shown in the following figure. The password should be more than 8 digits and contain digits, letters and symbols.

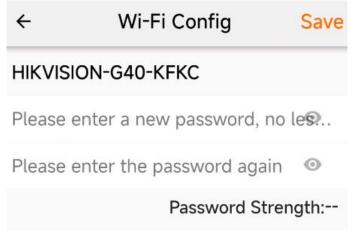

Figure 5-19 Setting the Wi-Fi Password

Step 3 Turn on Cellular Data on the Network Parameters interface and use install a SIM card to use data connection.

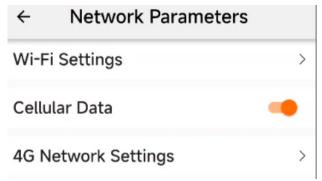

Figure 5-20 Mobile data

Step 4 Go to "4G Network Settings" to set data connection parameters and view SIM card and signal status: whether the SIM card is inserted, whether the network is normal, IMEI, etc.

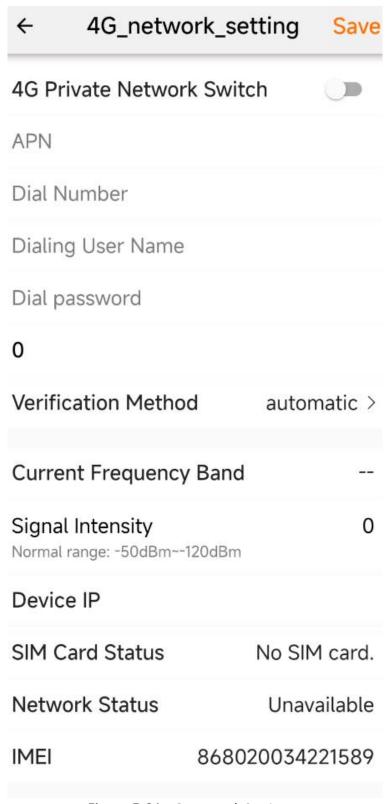

Figure 5-21 4G Network Settings

## 5.6 Image Parameters

You can set image resolution, bitrate, encoding format, distortion correction, and WDR items in "Image Parameters." Individual camera parameters can be set independently. The default configuration is recommended.

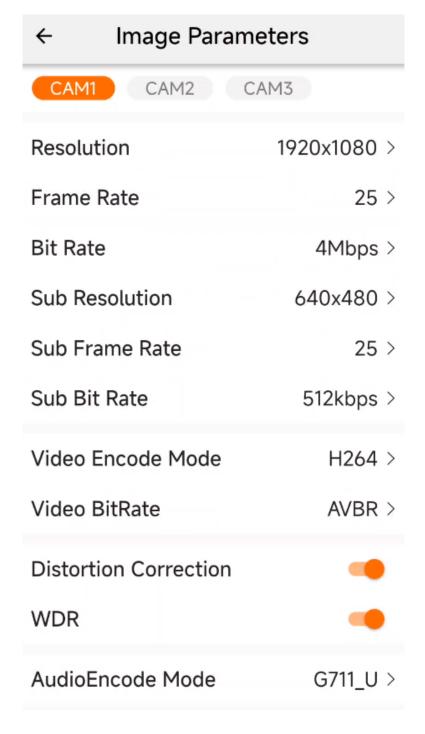

Figure 5-22 Image Parameters

The higher the resolution or bitrate, the clearer it is, but the video file size will also get larger and

recording duration shorter.

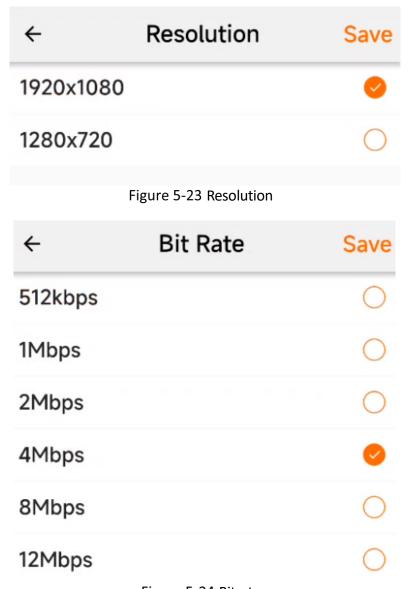

Figure 5-24 Bitrate

The higher the resolution and substream, the clearer the preview image, but the requirements for network speed will also get higher.

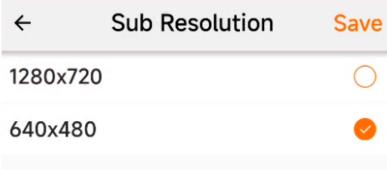

Figure 5-25 Sub Resolution

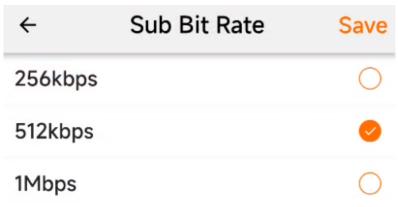

Figure 5-26 Substream

The H265 performs better than the H264 in terms of compressed storage, for H265 occupies less space at the same quality. However, H265 encoding pressure is greater, and platform playback compatibility is not inferior than H264, which may lead to playback failure. Therefore, it is recommended that you select the default H264 encoding format.

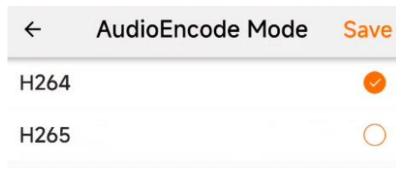

Figure 5-27 Encoding Format

### 5.7 Storage parameters

The dashcam adopts loop recording, and the earlier recording will be overwritten after the TF card storage space is exhausted. If there are important videos, please backup them in time.

Step 1 Go to Config  $\rightarrow$  Storage Parameters to view the storage status and set parameters.

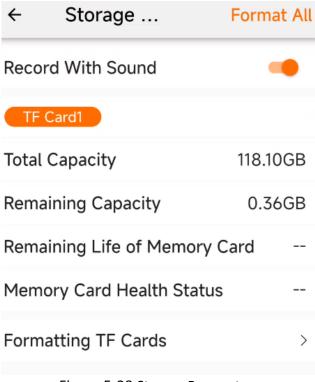

Figure 5-28 Storage Parameters

- Step 2 To record sound, you can check "Record with sound." However, this will also increase the file size of the recording.
- Step 3 To format the TF card, tap "Formatting TF Cards" to pop up the confirmation interface. To format all, tap "Format All."

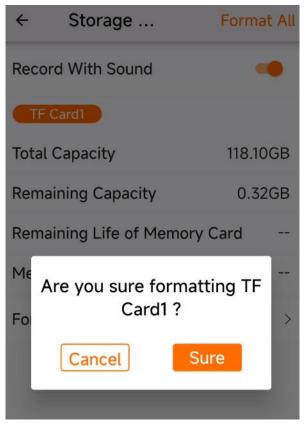

Figure 5-29 Formatting TF Cards

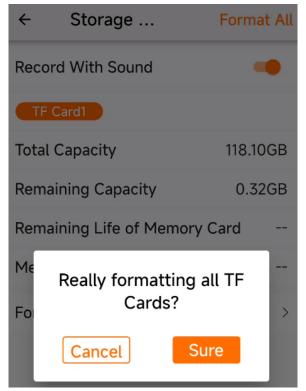

Figure 5-30 Format All TF Cards

### 5.8 Device Parameters

In the device parameters interface, you can restart the device, restore the device default Settings, and view the device and algorithm information.

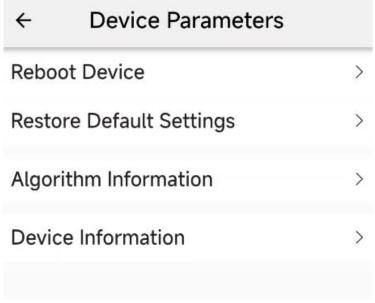

Figure 5-31 Device Parameters

Step 2 Tap Device Information to view the device model, firmware version, serial number, device verification code and other information. The last four digits of the verification code are the last four digits of the device's Wi-Fi name.

| ← Device Information                                   |                                  |  |
|--------------------------------------------------------|----------------------------------|--|
| Device Model                                           | AE-DI2032-G40                    |  |
| Firmware Version                                       | V4.8.2(TRUNK)                    |  |
| Firmware Date                                          | build20230322                    |  |
| Parameter Version                                      | n V4.7.1                         |  |
| Serial Number                                          | L17195664                        |  |
| Device Verificatio                                     | nCode AWKFKC                     |  |
| MCU Version G40-SW-V5.1.11-T-GD32F 305-20230106-420624 |                                  |  |
| Encrypted Information 35                               |                                  |  |
| 4GModule Version                                       | n LE20B02SIM7600M<br>11_A_210526 |  |
| GPSVersion                                             | URANUS5,V5.3.0.0                 |  |

Figure 5-32 Device Information

| <b>←</b> | Algorithm Information |  |
|----------|-----------------------|--|
| DSP      | V2.0 build20230213    |  |
| DBA      | V1.0.6 build220217    |  |
| ADAS     | V1.0.6 build220217    |  |
| FACE     | V2.1.3 build210118    |  |
|          |                       |  |

Figure 5-33 Algorithm Information

Step 3 The restore device default settings function will restore the device to factory state, but the TF card storage content will not be affected.

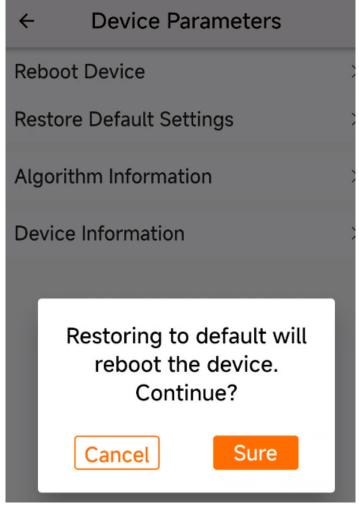

Figure 5-34 Restore to Default Settings

## 5.9 Platform Settings

You can configure platform-specific parameters in Platform Settings.

Step 1 Go to Config  $\rightarrow$  Platform Settings.

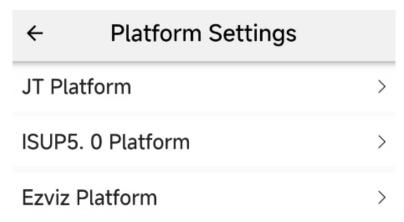

Figure 5-35 Platform Settings

Step 2 Configure the relevant platform parameters according to your needs.

Step 3 Tap "Save" to reboot to make the platform setting take effect.

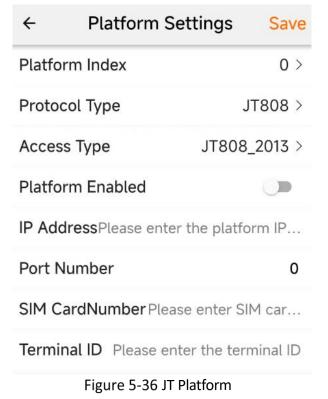

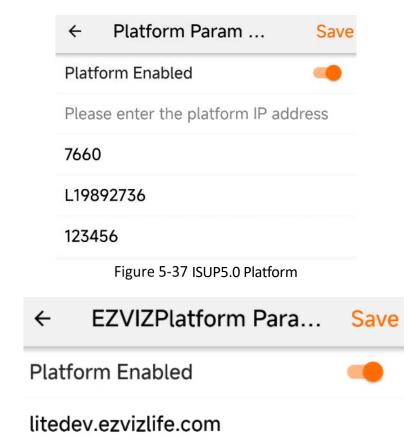

Figure 5-38 Ezviz Platform

# Chapter 6 HCP Platform Settings

The HikCentral Professional (HCP) platform connects to the device with ISUP5.0. On the HCP platform, you can test the registration of the device, preview, capture, playback/download videos, view the track playback, view alarms, perform voice broadcast and two-way audio, audio monitoring and firmware upgrade.

### 6.1 ISUP5.0 Platform Settings

#### Steps:

- Step 1 Connect the G40 device to the app and go to Config  $\rightarrow$  Platform Settings  $\rightarrow$  ISUP5.0.
- Step 2 Tap **Platform Enabled** to enable the platform.
- Step 3 Enter IP address and port of the HCP platform in order. You can find the serial number printed on the device.
- Step 4 Tap **Save** and the G40 device will reboot to make settings take effect.

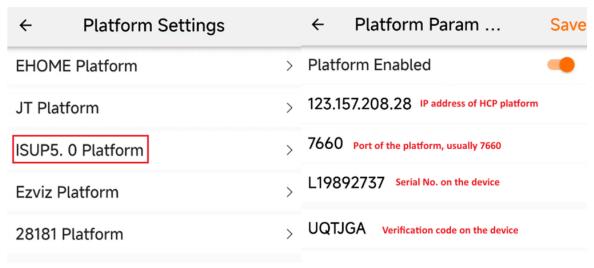

Figure 6-1 Set ISUP5.0 Platform Parameters

### 6.2 Manage On-Board Devices

- Step 1 Download and Install the Web Control Plugin at, for instance, <a href="https://123.157.208.28:448/#/portal/">https://123.157.208.28:448/#/portal/</a>. After installation, refresh to enable the show plugin enabling interface and enable it.
- Step 2 Log into the HCP platform with the username and password.

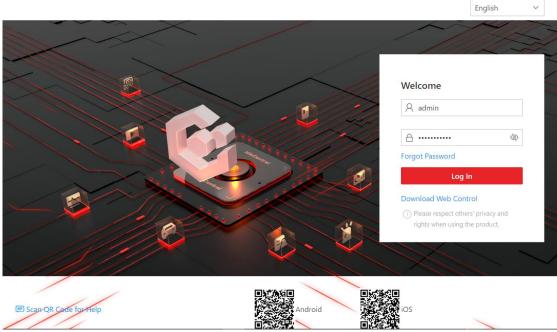

Figure 6-2 Login Interface of the HCP Platform

### 6.2.1 Add On-Board Device by Device ID

If an on-board device supports the ISUP protocol, you can add it to the platform by its device ID. This way is cost-effective when you need to manage an on-board device on the public network without a fixed IP address.

### Note

You should follow the instructions to install the web control properly and then the online device detection function will be available.

#### Steps:

Step 1 On the top left of the Web Client, click 

→ Device → Device and Server → On-Board Device.

Step 2 Click Add.

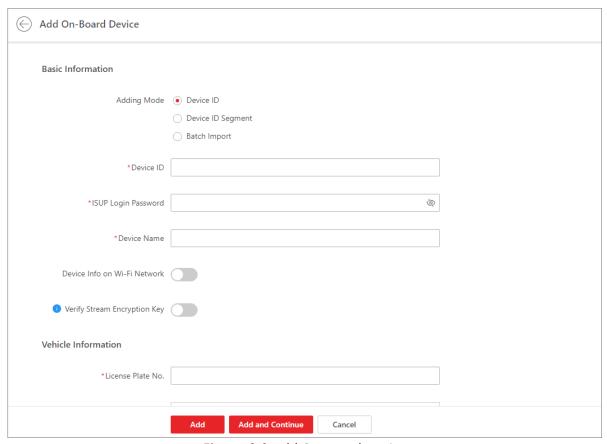

Figure 6-3 Add On-Board Device

#### Step 3 Set basic information.

- 1) Select Device ID as the adding mode.
- 2) Enter the Device ID, ISUP login password, and name of the on-board device. The device ID means the serial number printed on the device. The ISUP login password means the verification code on the device

#### Step 4 Set vehicle information.

- 1) Enter the license plate number of the vehicle the on-board device is related to.
- 2) Add the vehicle to an existing area or click Add to add it to a newly-created area.

#### Step 5 **Optional**: Set picture storage.

- 1) Switch on Picture Storage.
- 2) Select a storage location.
- If you select Local Storage, you need to click Configure to configure picture storage on the SYS server.
- If you select Hybrid Storage Area Network, Cluster Storage, pStor, or Network Video Recorder, you need to select a storage medium from the drop-down list.

Step 6 Set device's time zone

#### **Get Device's Time Zone**

The time zone of the device will be automatically chosen according to the region of the device.

#### **Manually Set Time Zone**

You can select a time zone and the settings will be applied to the device automatically.

Step 7 Set resource information.

- 1) Select a Streaming Server.
- 2) Optional: Check Wall Display via Streaming Server.

Note

If the encoding device is not on the same network with cameras, it will get the stream for live view and playback via the Streaming Server, if they are on the same network, the encoding device can get stream directly from cameras.

3) **Optional**: Check Get Device's Recording Settings to get cameras' recording settings configured on the on-board device.

Step 8 Click Add to finish or click Add and Continue to add another on-board device.

Edit On-Board Device On the device list, click the name of an on-

board device to edit it.

**Configure On-Board Device Remotely**On the device list, click in the Operation

column to configure an on-board device

remotely.

**Reset Device's Time Zone**On the device list, select one or multiple on-

board devices and click Time Zone to edit their

time zones.

**Delete On-Board Device**Select one or multiple devices and click Delete

to delete them.

Search for On-Board Device(s) Enter key words in the search box and click to

search for specified on-board device(s).

### 6.2.2 Add On-Board Devices by Device ID Segment

You can add on-board device(s) to the platform by device ID segment, and perform further operations, such as editing device settings, configuring devices remotely, deleting devices.

Step 1 On the top left of the Web Client, click 

→ Device → Device and Server → On-Board Device.

Step 2 Click Add.

Step 3 Select **Device ID Segment** as the adding mode.

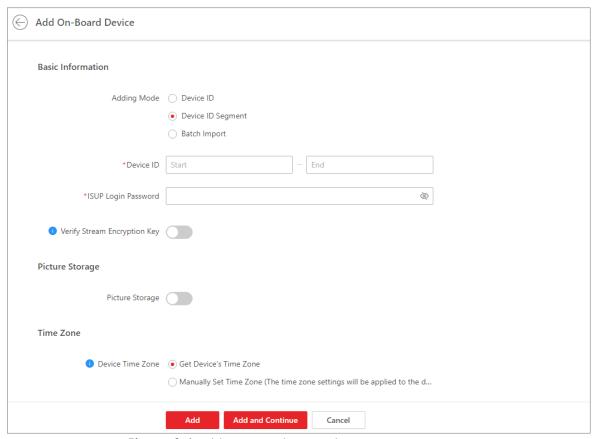

Figure 6-4 Add On-Board Device by Device ID Segment

Step 4 Configure the basic information of the device(s).

1) Enter the start device ID and end device ID.

**i** Note

If the start ID and end ID are the same, only one device will be added.

If the start ID is smaller than the end ID, multiple devices will be added with their IDs arranged in ascending order. For example, if you set the start ID and end ID to 1 and 3 respectively, then devices named 1, 2, and 3 will be added.

- 2) Optional: Enter the ISUP login password.
- 3) Optional: Enabled stream encryption, and switch on Verify Stream Encryption Key and enter the stream encryption key on the device.

Note

This function should be supported by the device.

Step 5 For picture storage and time zone, refer to 6.2.1 Add On-Board Device by Device ID.

Step 6 Click Add to finish or click Add and Continue to add another on-board device.

#### 6.2.3 Add On-Board Devices in a Batch

You can fill in required information of to-be-added on-board devices in an Excel file and upload it onto the platform to batch add them for management.

Step 1 On the top left of the Web Client, click 

→ Device → Device and Server → On-Board Device.

Step 2 Click Add.

Step 3 Select **Batch Import** as the adding mode.

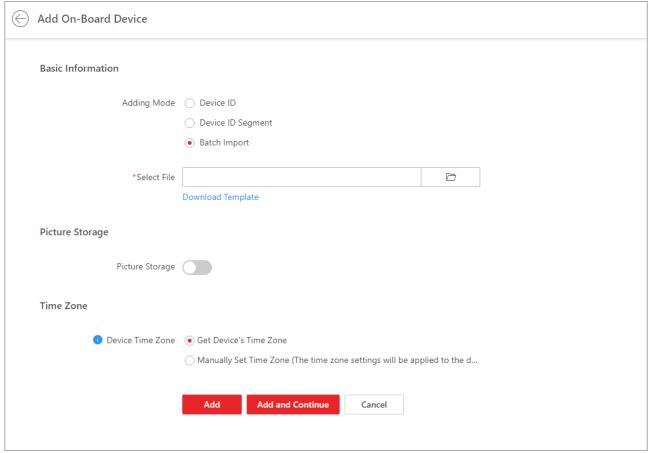

Figure 6-5 Batch Add On-Board Devices

Step 4 Set basic information.

1) Select Batch Import as the adding mode.

- 2) Click Download Template to save the template file to your PC and fill in required information.
- 3) Click to select the file and upload it to the platform.
- Step 5 For picture storage and time zone, refer to 6.2.1 Add On-Board Device by Device ID.
- Step 6 Click Add to finish or click Add and Continue to add another on-board device.

## 6.3 Recording Schedule Settings

- Step 1 Click Area and search for the device added.
- Step 2 Click the device to show its camera.

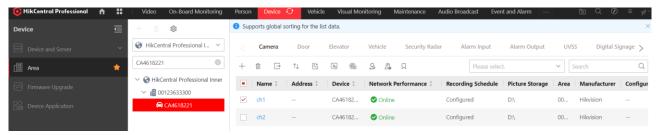

Figure 6-6 Area Setting

Step 3 Set the **Recording Schedule Template** as **All-Day Time-Based Template** to save all the video recordings.

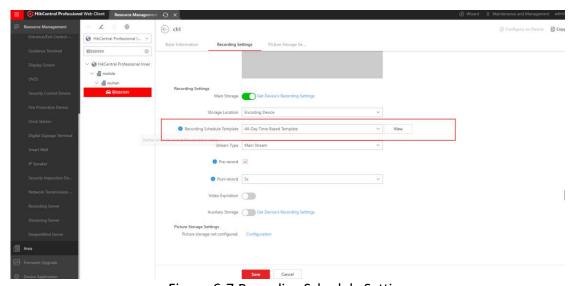

Figure 6-7 Recording Schedule Setting

### 6.4 Alarm Settings

### 6.4.1 Set Alarm Types and Their Sources

You can choose the alarm to be uploaded to the HCP platform and their sources, and recipients of the alarm.

- Step 1 Go to Event and Alarm  $\rightarrow$  Event and Alarm Configuration  $\rightarrow$  Normal Event and Alarm.
- Step 2 Click Add.
- Step 3 Go to **Driving Monitoring** → **Vehicle**, and choose the ADAS and DSM alarms that you want to upload.
- Step 4 Choose the source of the alarm, which can be either from areas or vehicles.

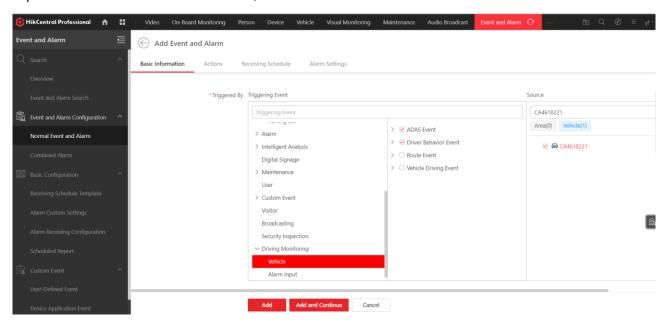

### 6.4.2 Choose the Recipients of the Alarm

- Step 1 Go to Alarm Settings at the Add Event and Alarm.
- Step 2 Enable Trigger Alarm and Set its Priority.
- Step 3 Choose the **Recipients** of the Alarm.

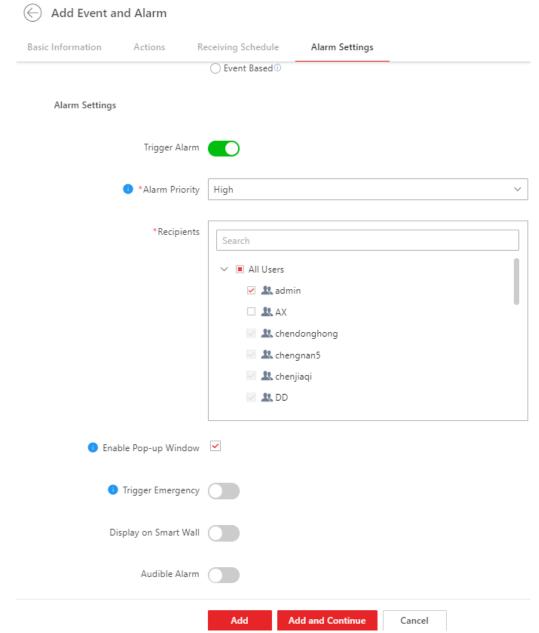

Figure 6-8 Recipient of the Alarm

## 6.4.3 View Alarms/Events

You can view the alarms/events by their types, the driver that triggered alarms/events, or by the device.

Step 1 Go to Event and Alarm  $\rightarrow$  Event and Alarm Search.

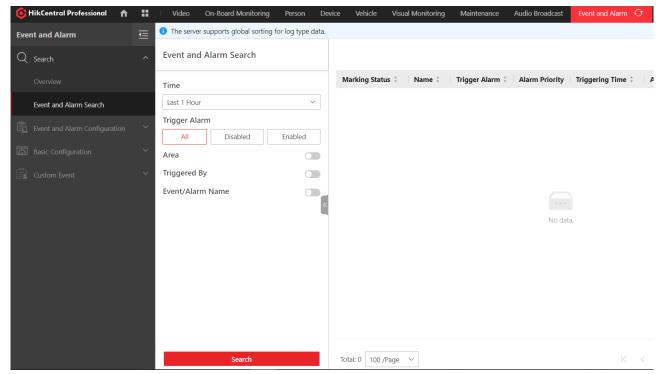

Figure 6-9 Event and Alarm Search

Step 2 Select the time period or **Enable Area**, **Trigger By** or **search by Event/Alarm Name**.

Step 3 Having enabled **Triggered By**, click **Add** at **Select Event** to prompt the selection interface.

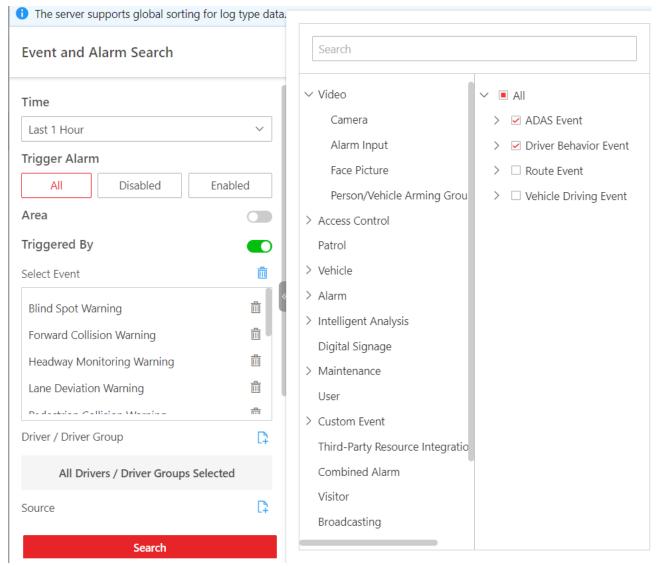

Figure 6-10 Search by Event Type

Step 4 You can also select by the source of the alarm/event by clicking **Add** at **Select** a source, and search for the device at the interface prompted.

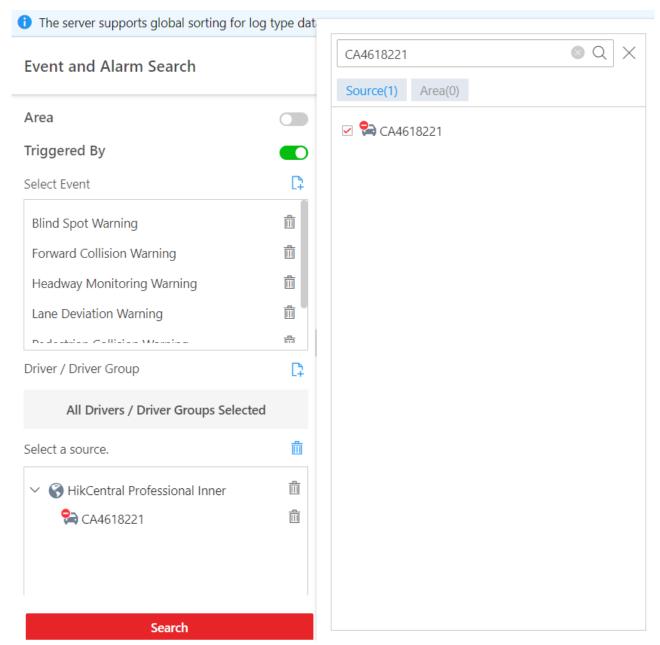

Figure 6-11 Search by Device

Step 5 Click Search.

Step 6 Optional: you can export the search result by clicking the Export as Excel or PDF.

# 6.5 On-Board Monitoring

### 6.5.1 Live View

On the Driving Monitoring page, you can monitor driving vehicles to get their real-time information such as locations, speeds, and events. You can also play the live videos streamed from vehicle-mounted cameras, talk to drivers via two-way audio, track vehicles in real time, play back the tracks vehicles have traveled along, and add vehicles to the Favorites list for quick and easy management.

Step 1 On the top navigation bar, go to  $\blacksquare \rightarrow$  On-Board Monitoring  $\rightarrow$  Driving Monitoring. Step 2 Search for the ID of the device.

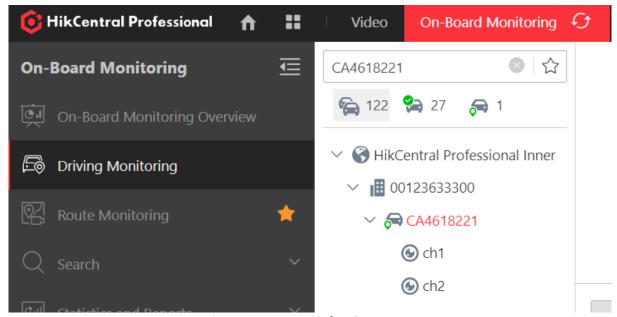

Figure 6-12 Search for the Device

Step 3 Click the channel which you want to preview.

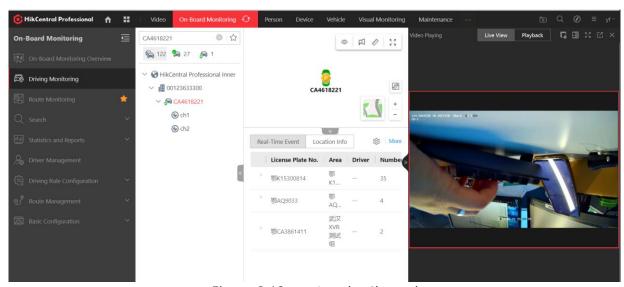

Figure 6-13 Preview the Channel

### 6.5.2 Playback

On the preview interface, click the "Playback" to play recordings.

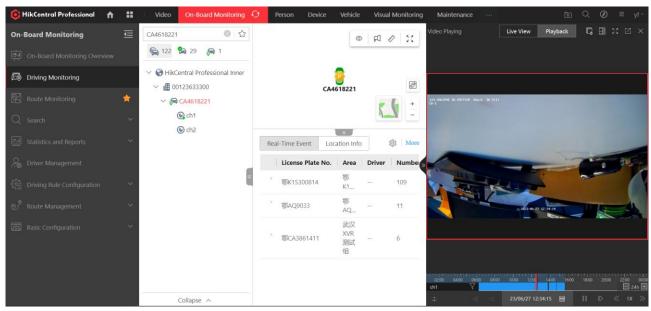

Figure 6-14 Playback

### 6.5.3 Download Video

On the playback interface, adjust the blue bar to the select the period of video you want to download.

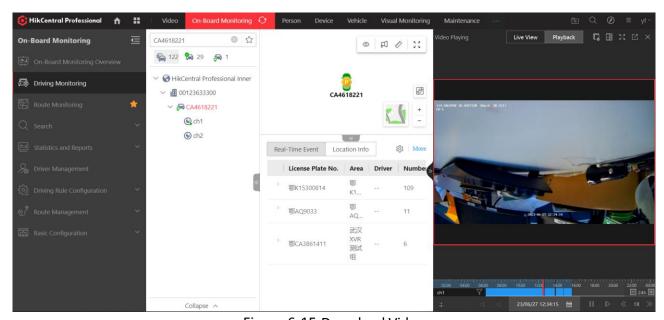

Figure 6-15 Download Video

### 6.5.4 Two-Way Audio

Go to the live view interface of the client and click the two-way audio icon  $\Psi$  to prompt the interface.

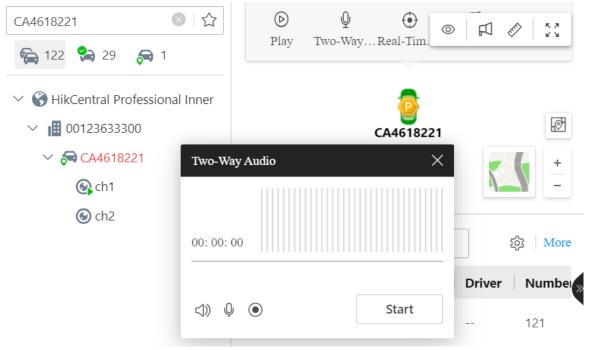

Figure 6-16 Start Two-Way Audio

### 6.5.5 Real-Time Tracking

Click Real-Time Tracking to locate the G40 device. To get the GPS information, you can click Get Location and the location information will be displayed after the positioning succeeds.

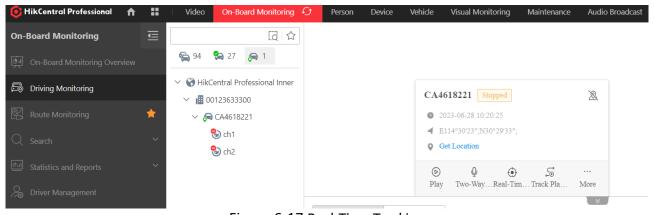

Figure 6-17 Real-Time Tracking

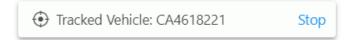

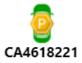

Figure 6-18 Position of the Device

## 6.5.6 Track Playback

Step 1 Go to the live view interface of the client and click Track to prompt the Track Playback interface.

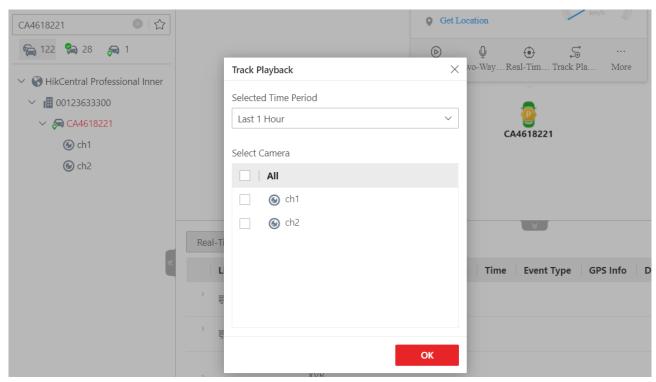

Figure 6-19 Track Playback

Step 2 Select a time period and the camera channel for the play back.

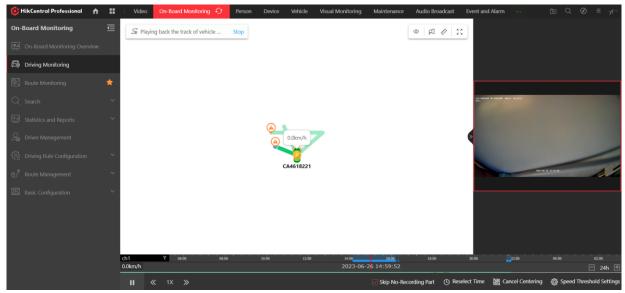

Figure 6-20 Track Interface

### 6.5.7 Send Text

Step 1 Go to the live view interface.

Step 2 Click More and select Send Text.

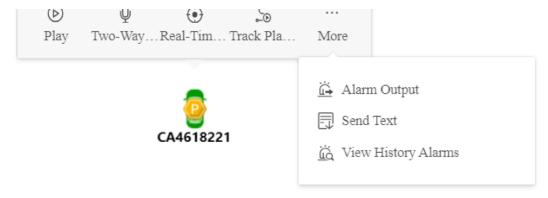

Figure 6-21 Send Text

Step 3 Enter the text to send.

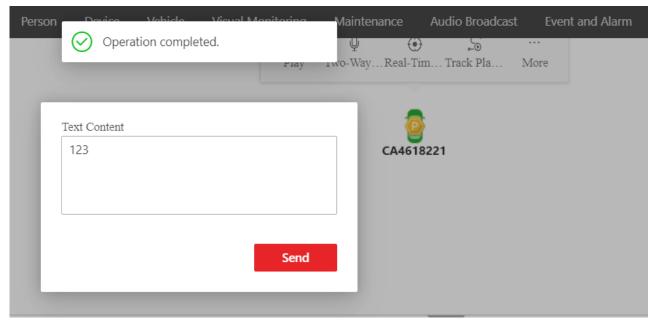

Figure 6-22 Edit the Text

Step 4 Click Send.

### 6.5.8 Remote Upgrade

Step 1 Click Firmware Upgrade → Upgrade Firmware via FTP.

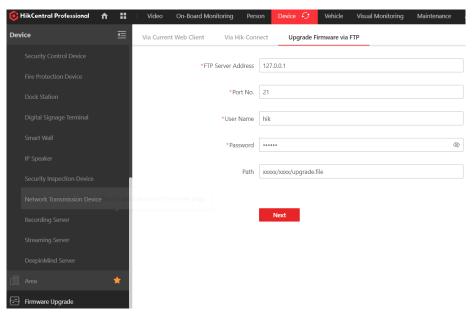

Figure 6-23 Upgrade Firmware via FTP

Step 2 Enter the FTP Server Address on which the upgrade package has been uploaded.

Step 3 Click **Next** and select the upgrade package.

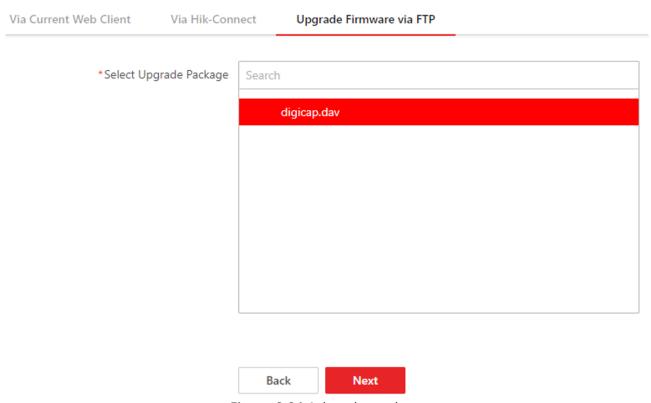

Figure 6-24 Select the Package

Step 4 Select the device to upgrade and the schedule.

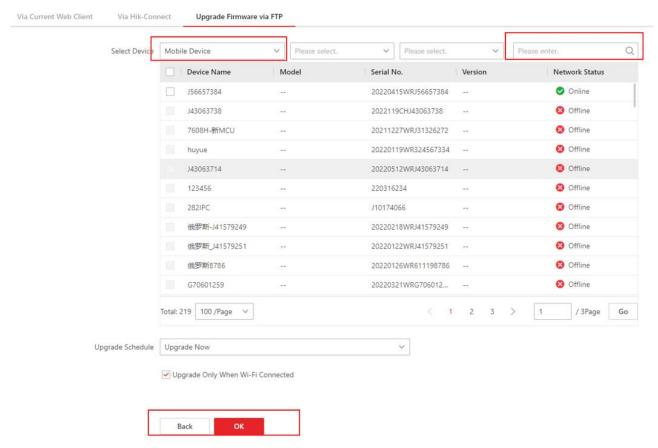

Figure 6-25 Upload Upgrade File

# Chapter 7 FAQ

For a quick look into the status of the dashcam, check the following table.

Table 7-1 Device Indicator Status

| Indicator              |              | Status   | Description                                  |
|------------------------|--------------|----------|----------------------------------------------|
| Wi-Fi Status Indicator |              | Steady   | Wi-Fi AP open, App connected                 |
|                        |              | Flashing | Wi-Fi AP open, App connected                 |
|                        |              | Off      | Wi-Fi AP closed                              |
| 4G Status Indicator    |              | Steady   | 4G signal normal, platform connection normal |
|                        |              | Flashing | 4G signal normal, no platform connection     |
|                        |              | Off      | No 4G signal                                 |
| Positioning (GNS       | SS) Status   | Steady   | Positioning normally                         |
| Indicator              |              | Off      | Positioning abnormally                       |
| ,                      | (REC) Status | Steady   | Recording normally                           |
| Indicator              |              | Off      | Recording abnormally. Check your TF cards.   |

#### 7.2 Dashcam Start Failure

- Check whether the power supply is consistent with the required parameters of the dashcam.
- Check that the power cord is connected.
- Check that the vehicle power supply is normal.

## 7.3 Video Recording Failure

- Please confirm that you have inserted a TF card.
- Please confirm if the TF card is damaged, and if it is damaged, replace the TF card.
- Please try formatting the TF card.

#### 7.4 Position Failure

- Please check for obstruction around the vehicle, and drive the vehicle to an open road. If the GNSS indicator is always on, this indicates that the dashcam is operating normally.
- Do not install the dashcam on the special car film. Some car film will affect the positioning signal, you need to move the dashcam to a place without the car film covering.

# 7.5 Blurry Video Image

- Please check whether you have removed the lens protector.
- Whether the lens is dirty.

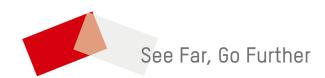